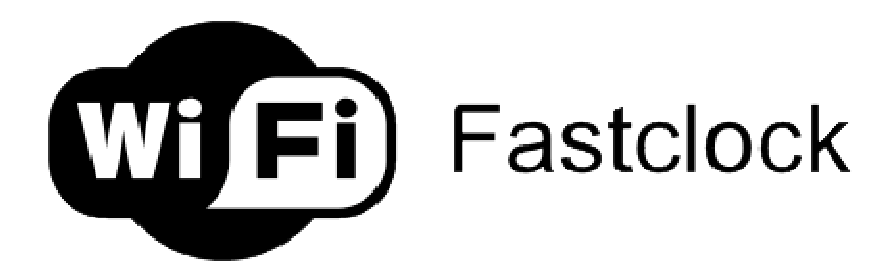

# Wifi Fastclock 1.2

Thank you for the purchasing the Wifi Fastclock system. Related Questions and Answers can be found on the Facebook page under Wifi Fastclock.

https://www.facebook.com/wififastclock/

#### **Installation:**

Download the program file from http://www.modelrailroadcontrolsystems.com/wifiserver-software-windows-only/ and unzip the file.

Run setup.exe

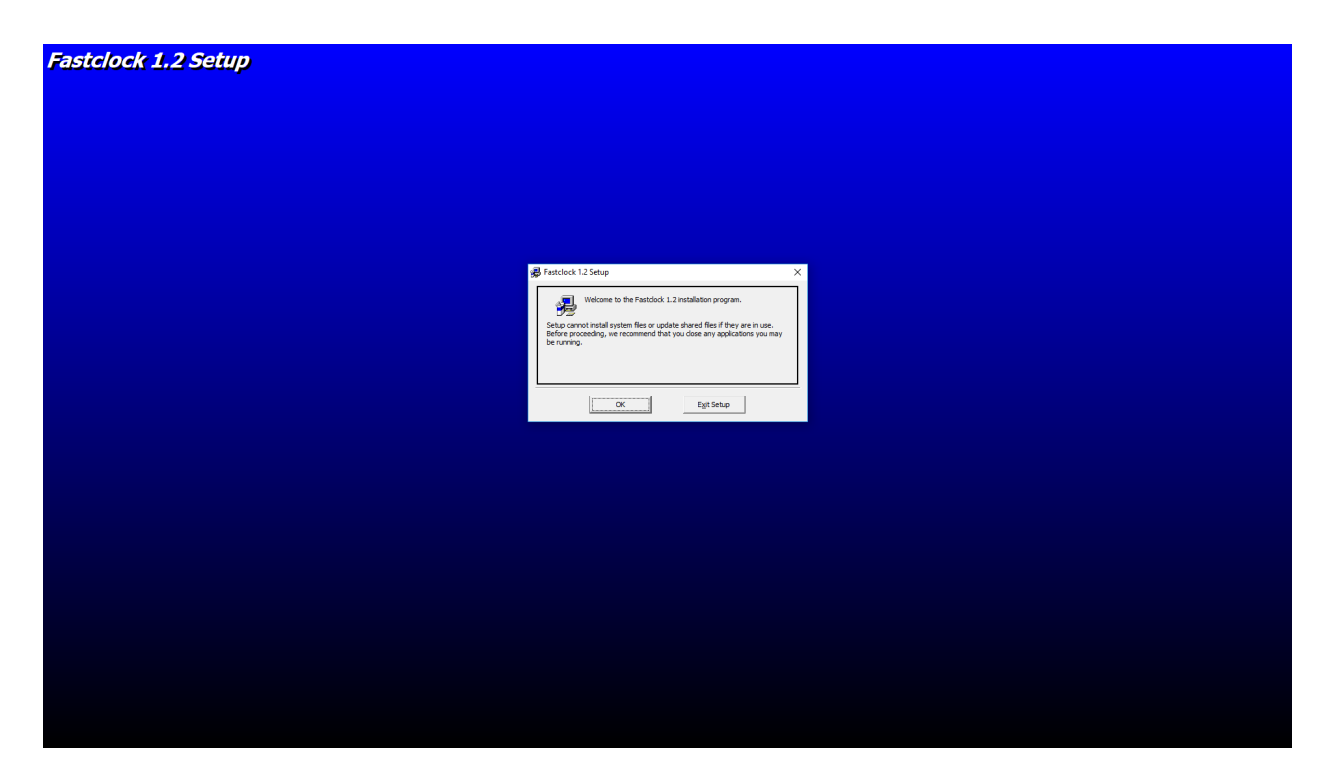

### Click OK

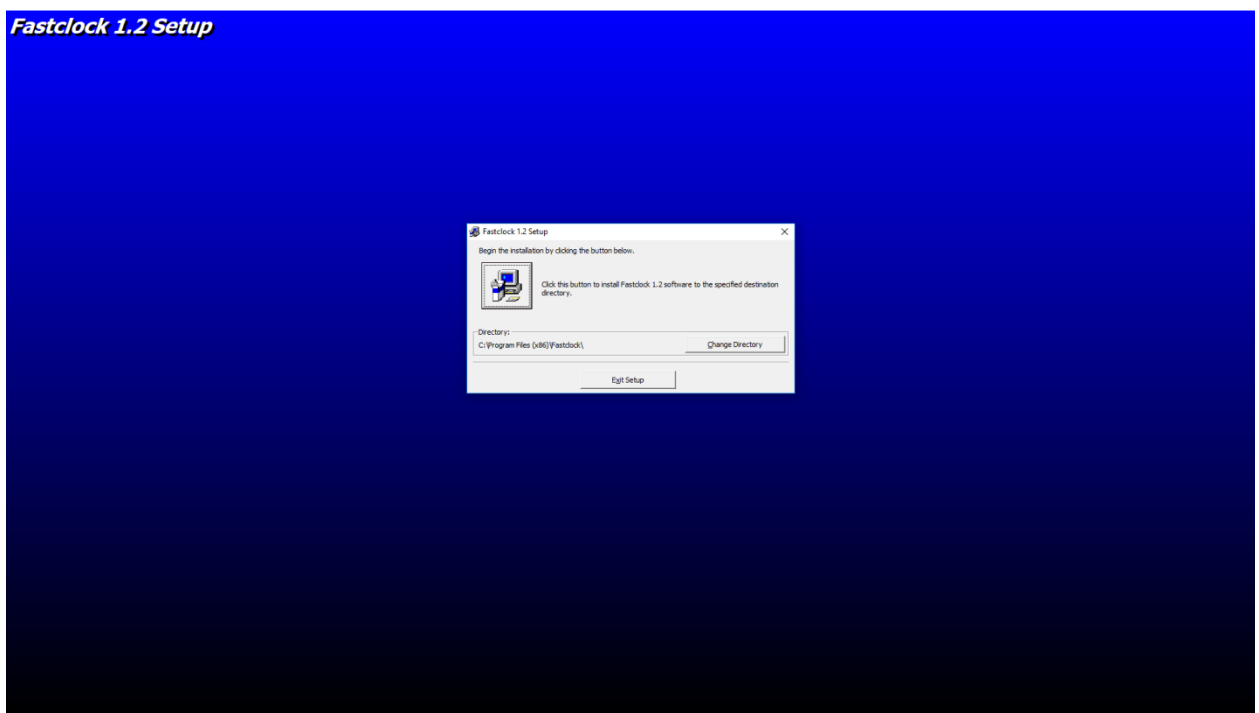

Click on PC to begin setup

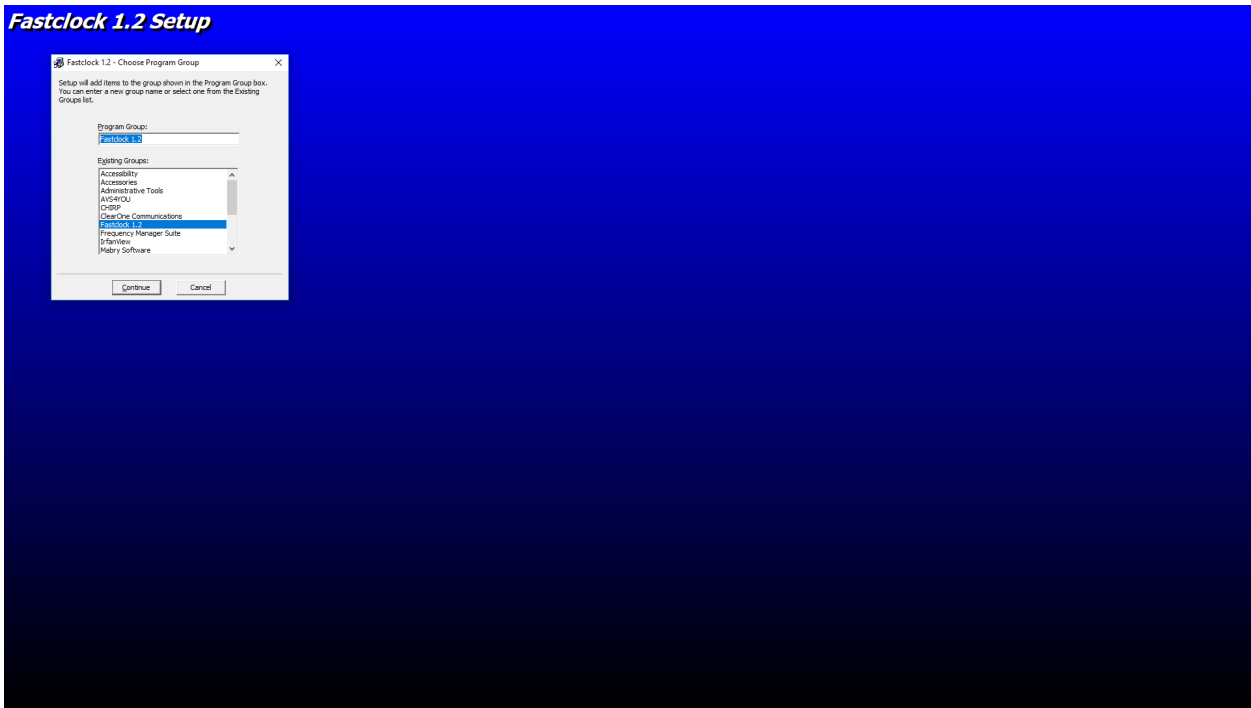

#### Click Continue

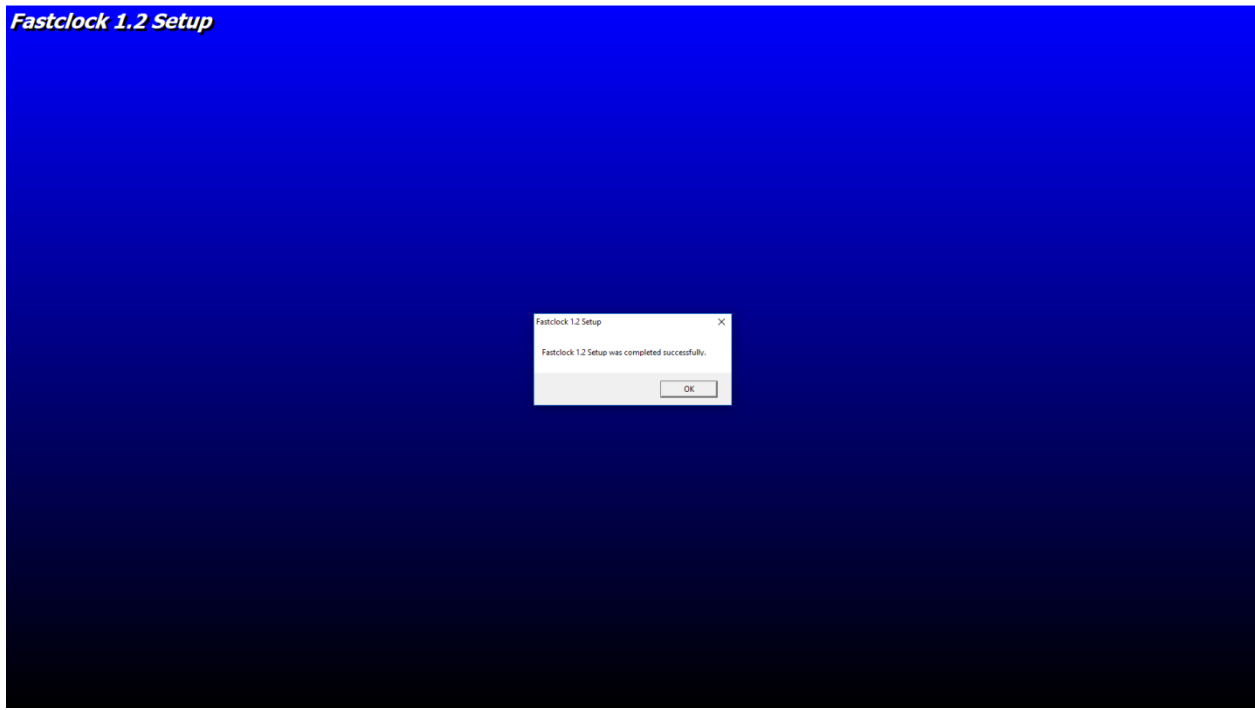

Click Ok

Installation is complete.

# **Hardware Setup:**

Run a network cable from your home router to a central location in the model railroad room.

Plug the network cable in to the Fastclock Wifi adapter using the connector marked LAN.

Plug Fastclock Wifi adapter to a power source. The Wifi adapter arrives preconfigured from the factory.

Mount the Digital and analog clock using the supplied hardware.

The analog clock will need to be manually set at the start of each session. This can easily be accomplished by turning the round knob on the back of the clock.

Power on all the clocks and then continue with Run Program.

# **Run Program**

Locate the Program name in your startup menu and launch the program Wifi Fastclock 1.2

Set the analog clock (if applicable) using the round knob behind each analog clock.

#### **Set the time and ratio**

On the toolbar at the top of the program select Set Fast Clock The next pop up window will show the clock Ratio

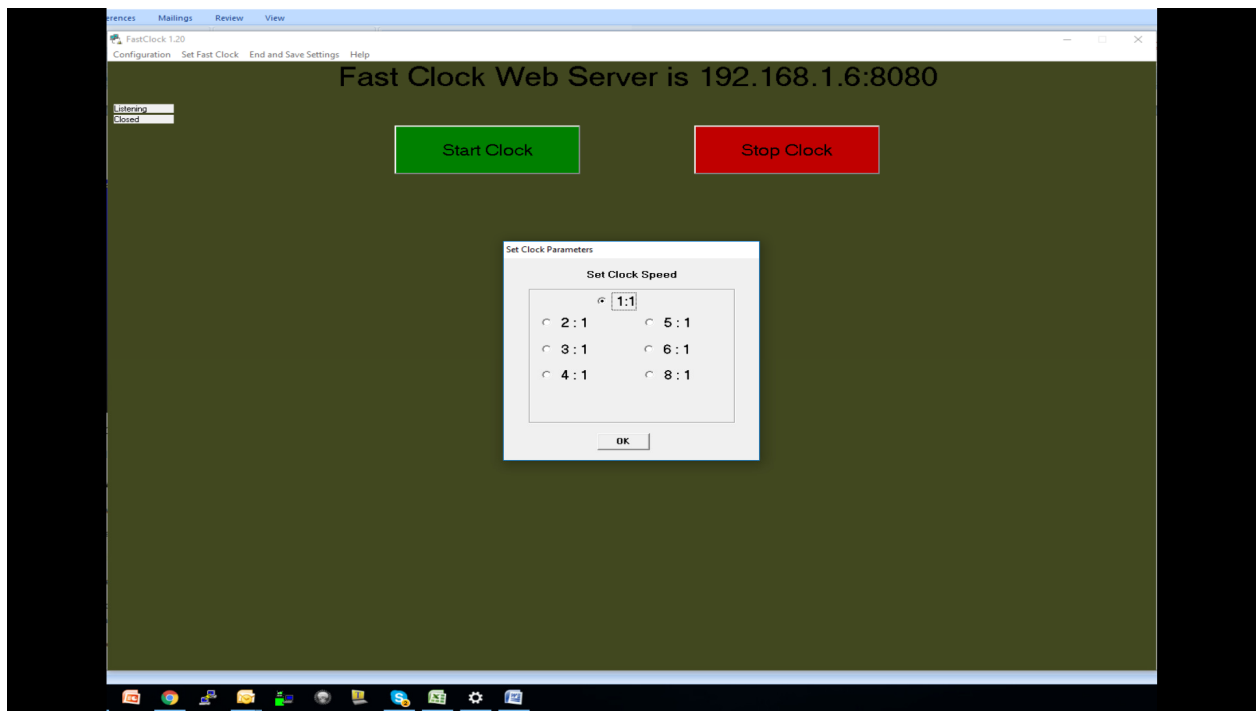

Click on the desired Ratio and press OK.

The Next window that pops up will enable you to set the time.

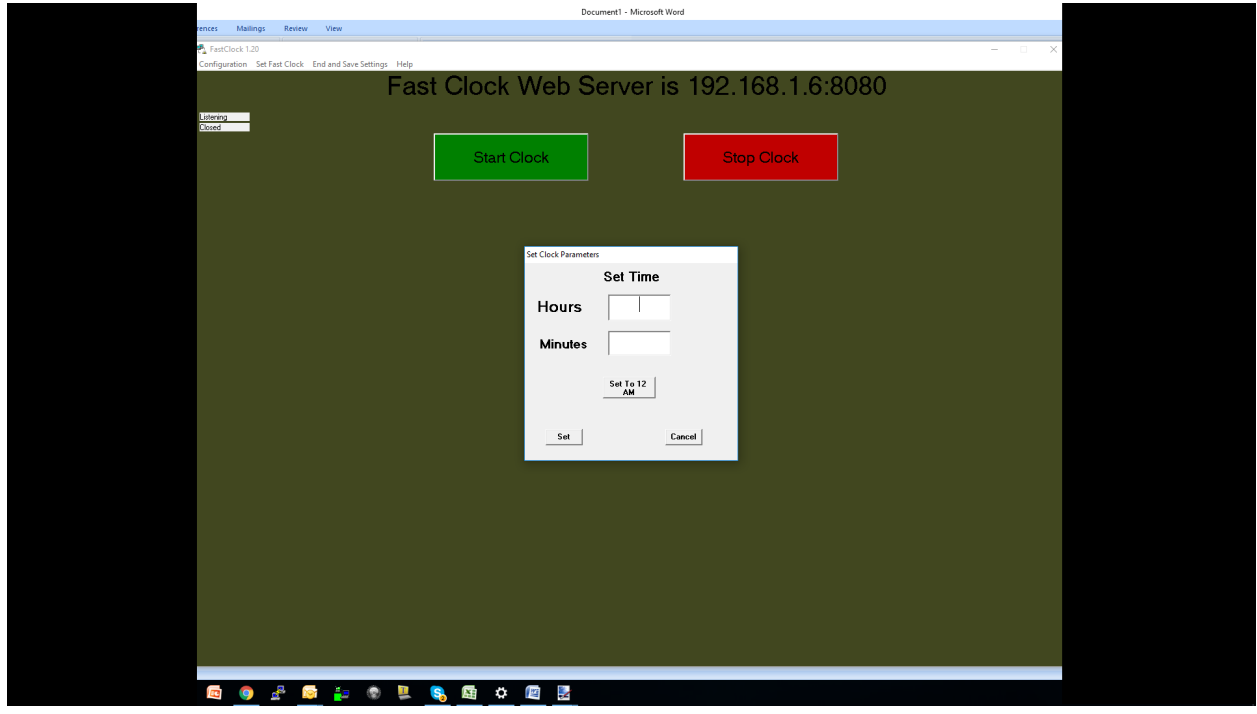

If no time is set the clock will start 12:00 am start 12:00 am

Hours are set in military time

13:00 equals 1:00 pm

After setting the time click the OK

You are now ready to start the Fastclock by clicking the start button

At any time you may press the start or stop button and all remote clocks will respond remotely.

#### **Saving the Setting and Time**

On the top toolbar, select End and Save Settings. The program will automatically save the time and ratio. You may now exit the program. If you close the program without using End and Save, your time will be not saved.

## **Restarting the program with last session Time Ratio**

If you have used the End and Save command in your previous session, when Fastclock is restarted you can continue with the exact time and ratio from the last session by simply pressing the START button.

## **Web Server**

Wifi Fastclock has a built in web server and can be seen from any PC or phone that is connected on your wifi system.

On the PC or phone open any web browser and type the web server address at the top of the program. You now see the Fastclock running.

The default web port is 80 but some systems will not allow port 80.

Click the configure tab at the top of the Fastclock program and change the drop down choice to port 8080. You must then restart the Flastclock program.

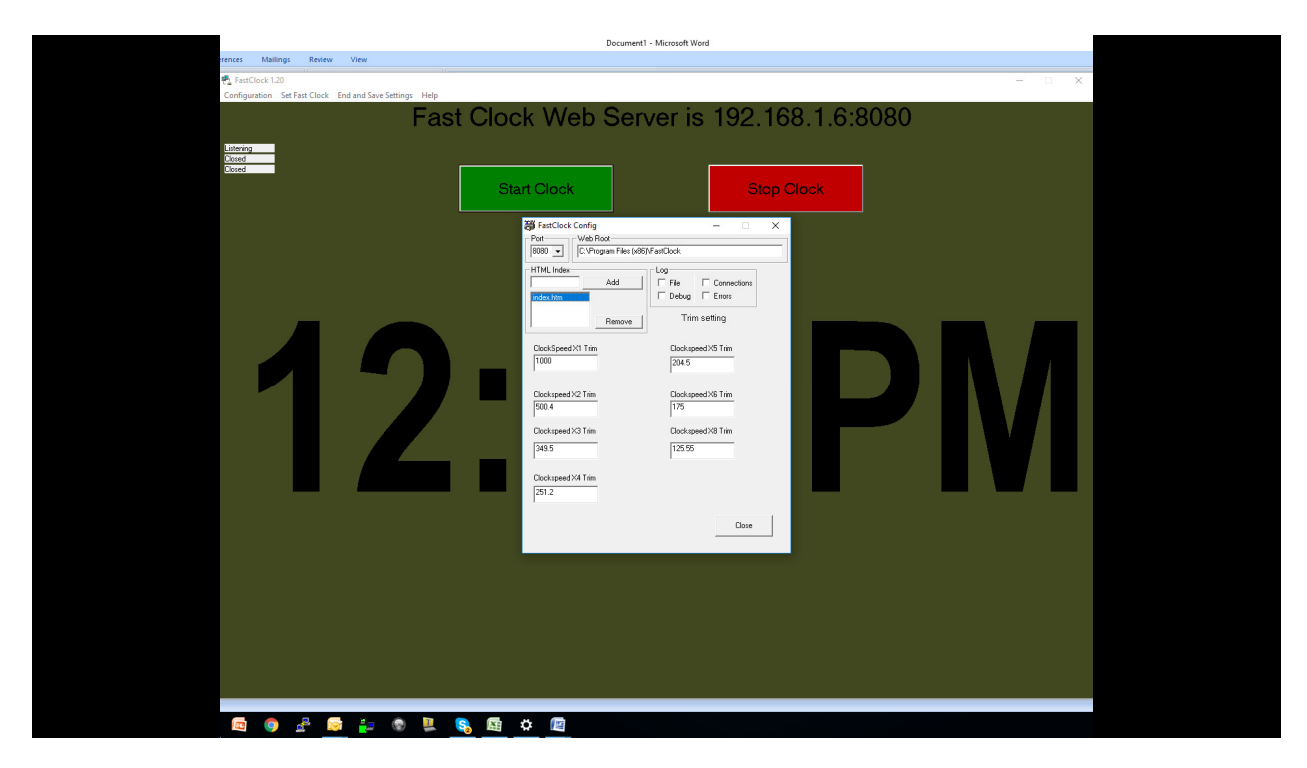

Please select in upper drop down tab port 80 or 8080

## **Web Server Customization**

Please select in upper drop down tab port 80 or 8080<br> **Web Server Customization**<br>In the folder C:\Program Files (x86)\Fastclock there is a file index.htm.

This file can be edited using html editor and add your logo or railroad name.